## 领焰灯库制作工具使用简要说明

一、 安装

1.直接运行 setup.exe 进行安装;

2.更新版本重新安装之前,必须先卸载之前安装的版本;

- 二、 简要使用说明
	- 1.厂商、灯具类型、型号及通道数决定了生成的灯库的文件名称,都必须填写。 灯库文件名如 PR@Spot2000@20channels.xml;
	- 2.通道数最大可以 45 个,可以通过以下三种方式进行修改:
		- i. 鼠标点击上下按钮;
		- ii. 光标定在输入框内,在键盘上面使用上下按键;
		- iii. 直接输入一个数字,按回车;
	- 3.每个属性都可以自己定义, 即如果下拉框里面没有需要的属性名称,可以使

用键盘输入自己定义的属性名称,  $\psi_{II}$ :  $\frac{1}{1}$  Keystone IB  $\rightarrow$   $\Box$  高级

白定义的属性最好设置 高级 中的分类, 没有设置分类的自定义属性将会默 认放到 Control -> Control 下面;

- 4. "微调"表示此通道是微调通道。比如 Dim 是第 1 通道, Dim 的微调是第 2 通道, 那么第 1, 第 2 通道都选择 Dim, 并且第 2 通道勾上"微调";
- 5. 高级 | 里面可以自定义属性的所属的第一级分类和第二级分类, 不存在的分类 也可以在下拉框里面用键盘输入,和自定义属性类似;
- 6. 里面可以设置属性的默认值及高亮值,设置值为 0 ~ 100;
- 7. 高级 里面同时可以定义 DMX 值对应的含义, 其中"含义"可以输入中文,

方便控台中使用(可选)。值域表的操作方式主要有:

- i. 在选中的单元格上面,可以直接输入数字或内容;点击两下(不是双 击,是单击两下)即可进入本单元格内容;
- ii. 最前面带\*号的行表示新的空白行,在此行任意单元格输入内容,会 自动新增一行出来;
- iii. 需要删除一行时,点击本行最前面带 → 的按钮即可选中本行, 然 后使用键盘上面的 Delete 按键即可删除一行;

8.对于微调通道,不可设置高级。

生成灯库

9.填写完毕之后,最终点击 按钮即可生成灯库文件,如果要生成

旧版软件的灯库,需要把"生成灯库"按钮前面的勾选去掉。

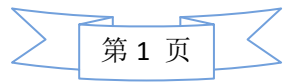

- 10. 导入功能,可以导入多种类型的 XML 格式的灯库文件,进行修改生成新的 灯库文件。
- 11. 珍珠灯库文件导入并直接转换成 XML 格式灯库文件。在导入时勾选"珍珠 灯库"栏,可将各类 R20 和 PER 灯库文件转换为 XML 格式灯库。导入后可 以直接生成 XML 格式灯库, 或修改通道属性和参数再生成 XML 灯库文件。

## 2012 年 11 月 1 日

 更多详细资料请登录 http://www.yelighting.com

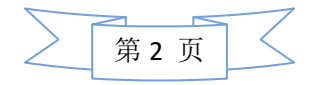